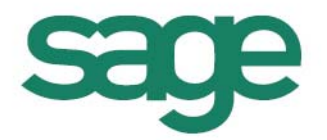

# Sage Treuhand-Datenaustausch

oneSage Version 2.4.2

# Versionsunabhängiger Datenaustausch Sage 50 zu Sage 50

Für die Versionen 2013, 2012, 2011 und 2009

**Sage Schweiz AG** | Infoline: 0848 868 848 info@sageschweiz.ch | www.sageschweiz.ch © Sage Schweiz AG

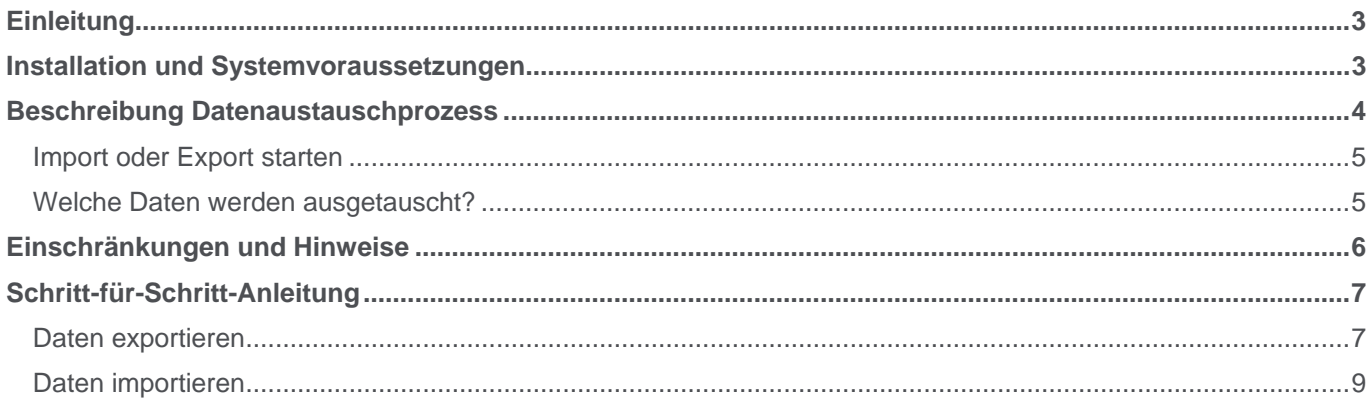

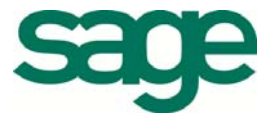

# **Einleitung**

Sage vereinfacht den Datenaustausch zwischen Treuhänder und Treuhandkunde. Für Anwender der Versionen 2013, 2012, 2011 und 2009 bietet der neue Treuhand-Datenaustausch mehr Flexibilität.

#### **Die Vorteile**

- Der Austausch zwischen Kunden und Treuhänder funktioniert über eine Schnittstelle unabhängig von der jeweiligen Version.
- Ab der Version 2012 erfolgt der Datenaustausch einfach via Programmmenü (Export an / Import von Treuhandkunde bzw. Treuhandfirma).
- Exportierte Buchungen sind gesperrt und können nicht bearbeitet werden.
- Treuhänder importieren empfangene Mandantendaten zuverlässig und gesichert.
- Treuhandkunden erhalten volle Übersicht über exportierte, importierte und veränderte Daten.
- Sie können Mandantendaten von Sage 50 Anwendern mit aktuelleren Versionen bearbeiten.

## **Installation und Systemvoraussetzungen**

Für den Einsatz des neuen Treuhand-Datenaustausches muss **Sage 50 Version 2013, 2012, 2011 oder 2009**  installiert sein.

Der versionsunabhängige Treuhand-Datenaustausch (oneSage) ist **im Setup von Sage 50 Version 2012 und 2013** integriert. Die Installation erfolgt daher gemäss den bestehenden Installations-Anleitungen von Sage 50.

Für die Versionen 2011 und 2009 von Sage 50 muss oneSage separat bezogen und installiert werden. Die neuesten Auto Updates müssen zwingend installiert sein.

#### **Sage 50 Versionen 2012 und 2013:**

- 1. Installieren Sie die Version 2012 oder 2013.
- 2. Installieren Sie die neuesten Auto Updates.

#### **Sage 50 Version 2011:**

- 1. Installieren Sie die Version 2011.
- 2. Installieren Sie oneSage (separates Setup von Sage beziehbar).
- 3. Installieren Sie die neuesten Auto Updates.

#### **Sage 50 Version 2009:**

- 1. Installieren Sie die Version 2009.
- 2. Installieren Sie oneSage (separates Setup von Sage beziehbar).
- 3. Installieren Sie die neuesten Auto Updates.

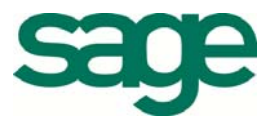

## **Beschreibung Datenaustauschprozess**

Das folgende Schema beschreibt den Datenaustauschprozess, bei dem die Treuhandfirma für einen neuen Kunden eine Datenbank einrichtet und einen ersten Abschluss durchführt.

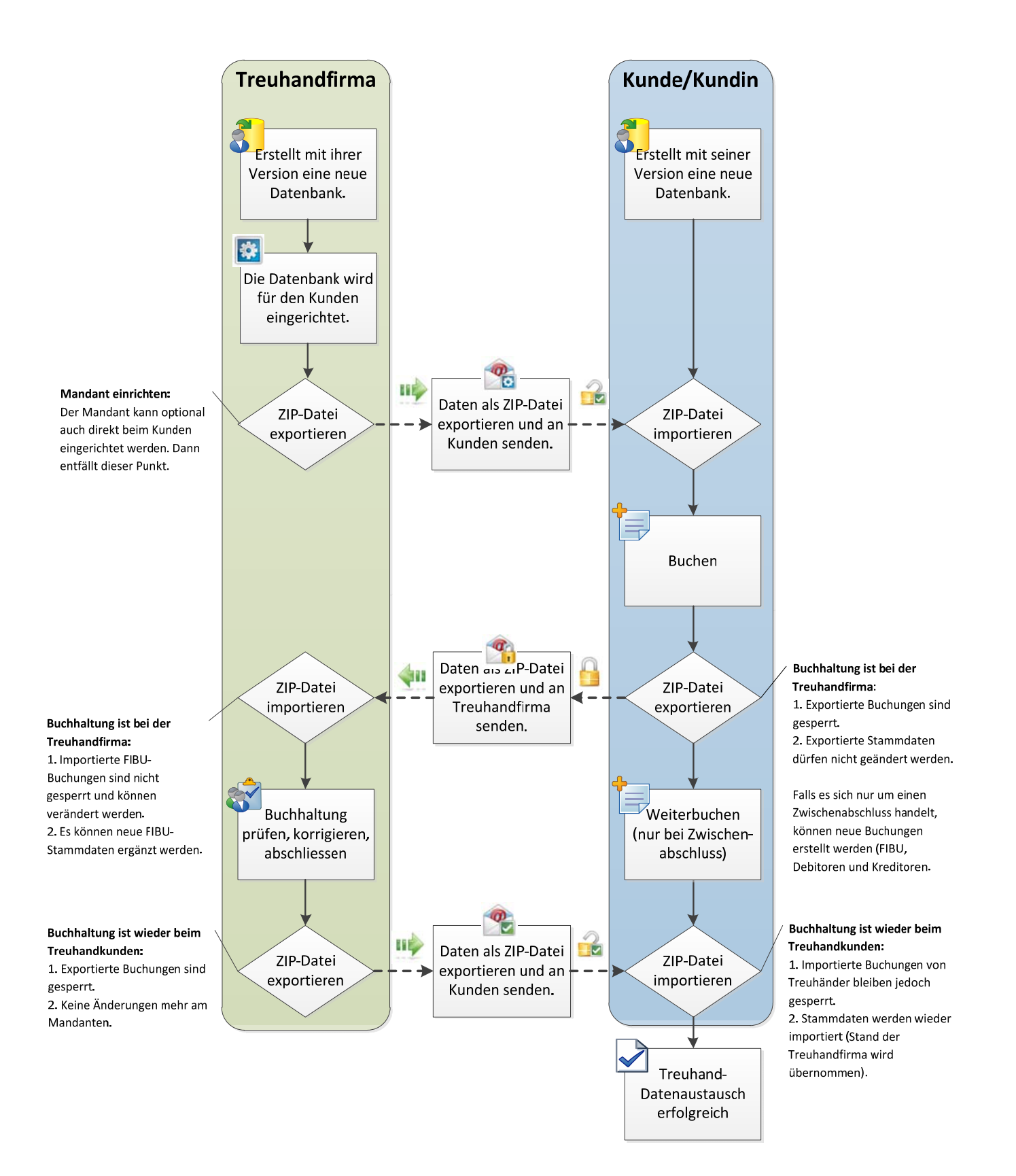

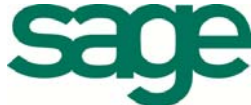

#### **Import oder Export starten**

Ein Import oder Export der Daten wird jeweils manuell über die Anwendung "oneSage Apps" in der Windows-Taskleiste gestartet:

Für den Treuhandkunden sind die Befehle im Bereich "Treuhandkunde" bestimmt:

**1. Export an Treuhandfirma**  Sie sind Kunde und möchten ihre Daten an den Treuhänder exportieren.  **2. Import von Treuhandfirma**  Sie haben die Daten vom Treuhänder erhalten und möchten diese in Ihren Mandanten importieren.

Für die Treuhandfirma sind die Befehle im Bereich "Treuhandfirma" bestimmt:

**1. Export an Treuhandkunde**  Sie sind Treuhänder und möchten ihre Daten an den Kunden exportieren. **2. Import von Treuhandkunde**  Sie haben die Daten vom Kunden erhalten und möchten diese in Ihren Mandanten importieren.

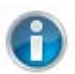

**Sage 50 Versionen 2012 und 2013:** Der Export und Import kann ab **Sage 50 Version 2012** direkt aus der Anwendung über das **Menü** *Extras/Treuhand-Datenaustausch* ausgeführt werden. Der Start über die Windows-Taskleiste entfällt.

#### **Welche Daten werden ausgetauscht?**

Es werden sämtliche Daten ausgetauscht, welche für die Bearbeitung der Finanzbuchhaltung und deren Buchungen relevant sind:

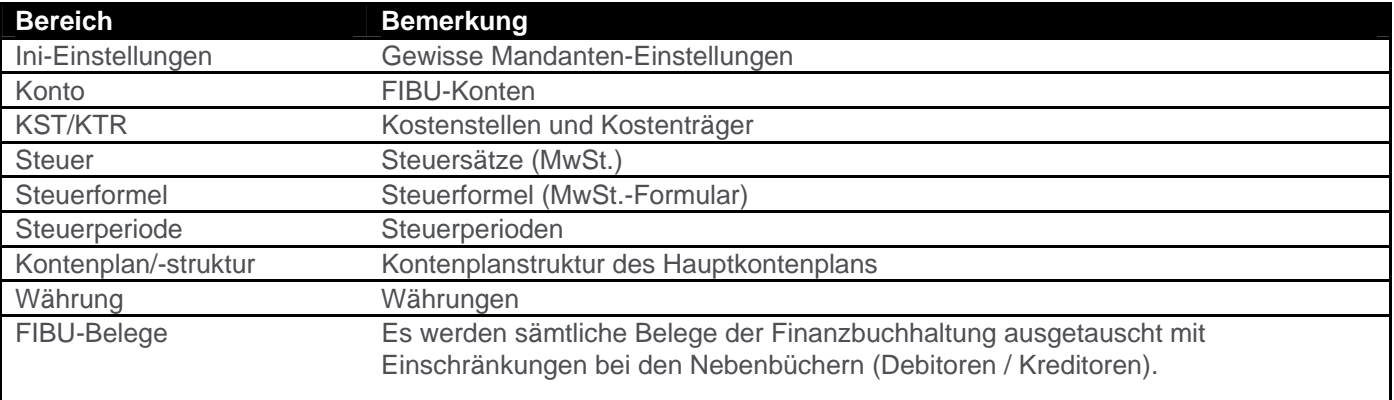

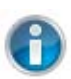

**Nebenbücher:** Es werden nur FIBU-Buchungen ausgetauscht! Dazu gehören auch die jeweiligen Verbuchungen aus den Nebenbüchern (Debitoren / Kreditoren). Offene Posten und Personenkonten von Nebenbüchern werden nicht ausgetauscht. Änderungen an Nebenbüchern dürfen nur beim Treuhandkunden ausgeführt werden!

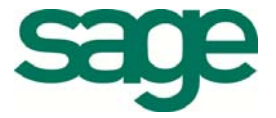

# **Einschränkungen und Hinweise**

#### 1. **Nebenbücher**

Es werden nur FIBU-Buchungen ausgetauscht! Offene Posten und Personenkonten von Nebenbüchern (Debitoren / Kreditoren) werden ignoriert. Änderungen an Nebenbüchern dürfen nur beim Kunden ausgeführt werden!

#### 2. **Geschäftsjahr und MwSt.-Formular müssen übereinstimmen**

Vor dem Import werden die folgenden Punkte geprüft:

- Geschäftsjahr muss übereinstimmen.

- MwSt.-Formular muss übereinstimmen (Steuerformel).

#### 3. **Sage 50 Link**

Das bestehende Treuhand-Datenaustausch-Programm "Sage 50 Link" kann weiterhin verwendet werden. Bitte beachten Sie jedoch, dass "Link" versionsgebunden ist (d. h. die Datenbank darf nicht auf eine neuere Version von Sage 50 konvertiert werden).

#### 4. **Sage 50 Optionen**

Es werden nicht alle Einstellungen unter Extras/Optionen ausgetauscht.

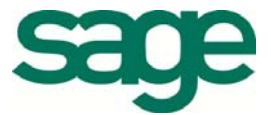

# **Schritt-für-Schritt-Anleitung**

#### **Daten exportieren**

Um Daten zwischen Kunde und Treuhänder austauschen zu können, müssen Sie die folgenden Schritte ausführen.

#### *oneSage Apps und Export starten*

Als Steuerungsprogramm dient "oneSage Apps".

- 1. Starten Sie oneSage Apps via Start / Programme / Sage / oneSage / oneSage Apps
- 2. Sie können oneSage Apps auch via Windows-Taskleiste (unten rechts ersichtlich) mit Klick auf das Icon gestartet werden.
- 3. Öffnen Sie das Kontextmenü mit einem Rechtsklick und wählen Sie im Kontextmenü unter "Treuhand-Datenaustausch Sage 50" a), Export an Treuhandfirma", wenn Sie Treuhandkunde sind. **b)** "Export an Treuhandkunde", wenn Sie Treuhänder sind.

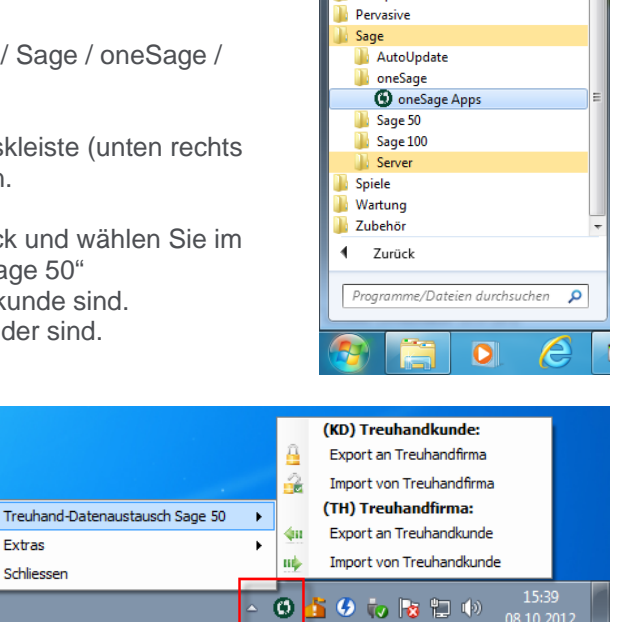

Notepad++

**Sage 50 Versionen 2012 und 2013:** Der Export und Import kann ab **Sage 50 Version 2012** direkt aus der Anwendung über das **Menü** *Extras/Treuhand-Datenaustausch* ausgeführt werden. Der Start über die Windows-Taskleiste entfällt.

Extras

Schliessen

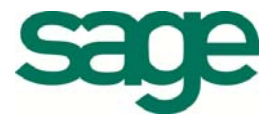

Beim Exportieren erscheint eine Maske mit folgenden Eingabefeldern:

- **Mandant / Passwort:** Wählen Sie den Mandanten, aus welchem Sie Daten an den Treuhänder / Kunden exportieren wollen. Geben Sie allenfalls ein Passwort für den Mandanten ein.
- **Export bis:** Wählen Sie das Datum, bis zu welchem die Buchungen berücksichtigt werden sollen.
- **Export Ordner:** Wählen Sie den Ordner aus, in welchem die ZIP-Datei mit den Daten und das Back-up gespeichert werden soll.

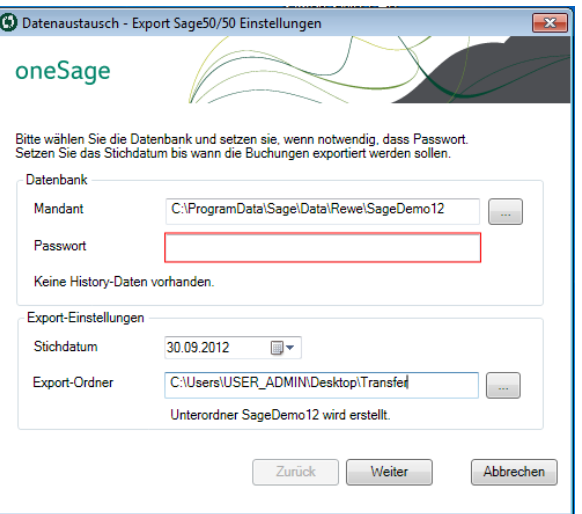

Sobald sie auf [Weiter] klicken, wird zuerst ein Back-up des aktuellen Mandanten erstellt. Danach werden alle Daten exportiert und die **exportierten Buchungen in Sage 50 zur Bearbeitung gesperrt**.

Wenn Sie nun weiterfahren, sehen sie die Abschlussmaske:

- **Export Ordner öffnen:** Öffnet den Ordner, in welchem die ZIP-Datei und das Backup liegen. Die ZIP-Datei hat z.B. den folgenden Namen: "SageDemo13 KD-Export per 31-12-2013 am 07-08-2013 um 15-00-21" (*<Mandantname><Anwender>-<Aktion> per <Stichdatum> am <Export-Datum-und-Zeit>.zip*).
- **HTML Log öffnen:** Öffnet das Export-Log.
- **Beim Schliessen des Assistenten, E-Mail mit ZIP-Datei erstellen:** Wählen Sie diese Option, wird beim Schliessen des Assistenten, eine E-Mail mit Anhang erstellt. Diese können Sie dem Kunden bzw. Treuhänder senden.

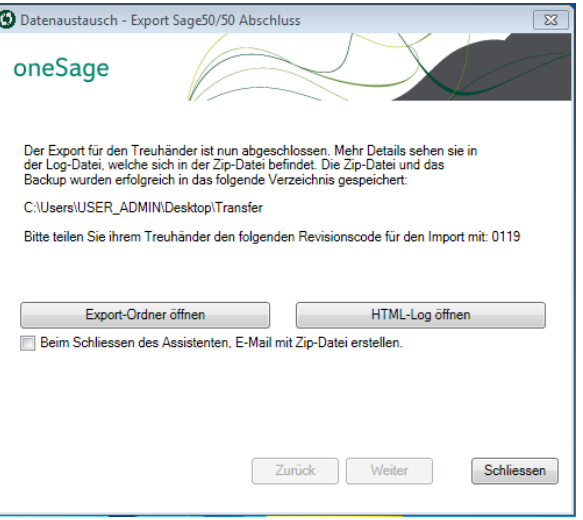

Notieren Sie sich den **vierstelligen Revisionscode,** um diesen der Treuhandfirma mitzuteilen. Ohne den korrekten Revisionscode kann das ZIP nicht eingelesen werden. Im Beispiel rechts lautet der Revisionscode  $.0119$ ".

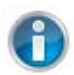

#### **Treuhandkunde:**

**Sobald die Buchhaltung bei der Treuhandfirma ist,** 

1. sind exportierte Buchungen gesperrt,

2. dürfen exportierte Stammdaten nicht geändert werden.

Falls es sich nur um einen Zwischenabschluss handelt, können neue Buchungen erstellt werden (FIBU, Debitoren und Kreditoren).

 $\overline{a}$ <sup>1</sup> Der Revisionscode ist kein eigentliches Passwort. Er dient primär dazu, dass die Treuhandfirma bzw. der Kunde jeweils die korrekte ZIP-Datei einlesen. Jeder neue Export hat einen neuen Revisionscode und ist nachträglich auch im HTML-Log ersichtlich.

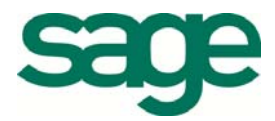

#### **Daten importieren**

#### *Datenbank erstellen (falls nicht schon vorhanden)*

Wenn die Treuhandfirma den Mandanten bei sich einrichtet, muss der Treuhandkunde bei sich zuerst einen Mandanten erstellen, damit mit dem Datenaustausch begonnen werden kann. Der Treuhandkunde erstellt dazu **einen neuen Sage 50-Mandanten,** indem er in Sage 50 einen neuen Mandanten anlegt und **alle Standard-Einstellungen des Einrichtungsassistenten** übernimmt.<sup>2</sup>

Danach sendet die Treuhandfirma dem Kunden einen Export via Datenaustausch-Programm, damit die Daten des eingerichteten Mandanten übernommen werden.

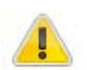

Im Einrichtungsassistenten sind die Standard-Einstellungen von Sage 50 zu übernehmen. Einzig das **FIBU-Jahr und die Periode** müssen angepasst werden!

*Alternative*: Falls die Treuhandfirma und der Treuhandkunde genau die gleiche Sage 50 Version (z. B. 2013) verwenden, kann die Treuhandfirma einen Mandanten einrichten und diesem dem Kunden mittels einer Mandanten-Sicherung zustellen.

#### *oneSage Apps und Import starten*

Als Steuerungsprogramm dient "oneSage Apps".

- 1. Starten Sie oneSage Apps via Start / Programme / Sage / oneSage / oneSage Apps
- 2. Sie können oneSage Apps auch via Windows-Taskleiste (unten rechts ersichtlich) mit Klick auf das Icon gestartet werden.
- 3. Öffnen Sie nun das Kontextmenü mit einem Rechtsklick und wählen Sie im Kontextmenü unter "Treuhand-Datenaustausch Sage 50" a) "Import von Treuhandfirma", wenn Sie Treuhandkunde sind. **b)** "Import von Treuhandkunde", wenn Sie Treuhänder sind.

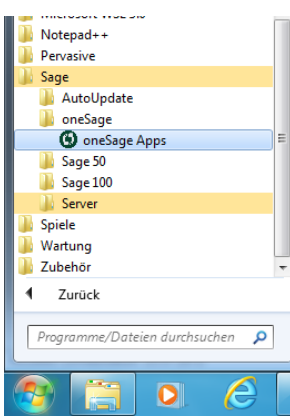

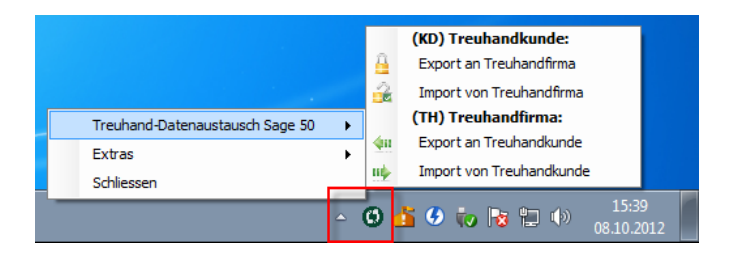

**Sage 50 Versionen 2012 und 2013:** Der Export und Import kann ab **Sage 50 Version 2012** direkt aus der Anwendung über das **Menü** *Extras/Treuhand-Datenaustausch* ausgeführt werden. Der Start über die Windows-Taskleiste entfällt.

<sup>&</sup>lt;sup>2</sup> Falls der Datenaustausch für ein neues Geschäftsjahr durchgeführt werden soll, muss der Kunde und die Treuhandfirma die neue Datenbank über die Sage 50 Funktion "Geschäftsjahreswechsel" erstellen.

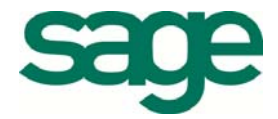

 $\overline{a}$ 

#### *Daten importieren*

Beim Importieren sehen sie eine Maske mit folgenden Eingabefeldern:

- **ZIP-Datei**: Wählen Sie die ZIP-Datei, welche Sie von der Treuhandfirma bzw. vom Treuhandkunden erhalten haben.
- **Revisionscode**: Geben Sie den vierstelligen Revisionscode ein, welcher ihnen die Treuhandfirma bzw. der Treuhandkunde zusammen mit der ZIP-Datei bekannt gegeben hat.
- **Mandant / Passwort:** Wählen Sie den Mandanten, aus welchem Sie Daten an den Treuhänder bzw. Kunden exportieren wollen. Geben Sie allenfalls ein Passwort für den Mandanten ein.

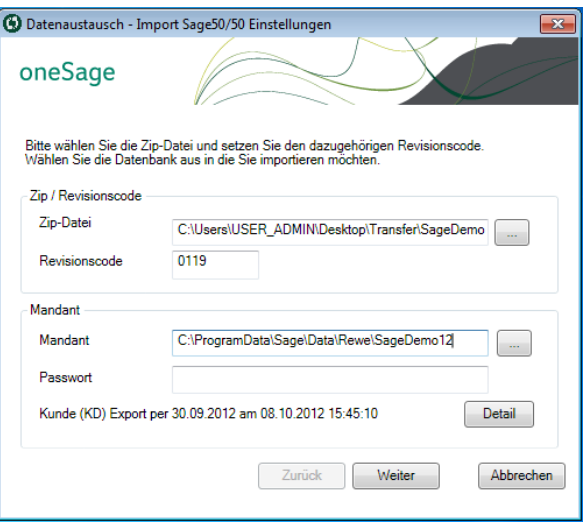

Mit [Weiter] wird die ZIP-Datei entpackt und analysiert. In der nächsten Maske ist eine **Importvorschau** pro Datentabelle ersichtlich.

Sobald sie auf [Weiter] klicken, wird zuerst ein Backup des aktuellen Mandanten erstellt und danach werden alle Daten in den Mandanten importiert.

Auf der Abschlussmaske kann nach dem Import auf das HTML-Log zugegriffen werden.

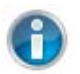

#### **Treuhandkunde:**

#### **Die Buchhaltung ist nun wieder beim Treuhandkunden**

- 1. Importierte Buchungen des Treuhänders bleiben jedoch gesperrt.
- 2. Stammdaten werden wieder importiert (Stand der Treuhandfirma wird übernommen).

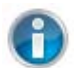

#### **Treuhandfirma:**

#### **Die Buchhaltung kann nun bearbeitet werden.**

1. Die Buchungen sind nicht mehr gesperrt und können verändert werden.

2. Der Mandant muss zwingend wieder exportiert werden (so dass die Buchungen wieder gesperrt werden), bevor ein zweiter Import vom Kunden durchgeführt werden kann.

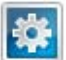

 $\overline{a}$ 

#### **Belegnummernkreise und Belegnummer-Konflikte**

Durch das gleichzeitige Arbeiten in der gleichen Buchhaltung besteht die Möglichkeit, dass sowohl die Treuhandfirma als auch der Kunde für neue Buchungen die gleichen Belegnummern verwenden. Dies führt beim Import zu Belegnummernkonflikten.<sup>3</sup>

Um dies zu vermeiden, **raten wir der Treuhandfirma dringend, einen separaten Belegnummernkreis** einzurichten. Falls die Treuhandfirma nur in diesen separaten Belegnummernkreis bucht, werden Belegnummernkonflikte vermieden und die neuen Buchungen durch die Treuhandfirma sind transparent nachvollziehbar.

 $3$  Falls es beim Import zu Belegnummernkonflikten kommt, vergibt das Importprogramm automatisch neue Belegnummern für Buchungen der Treuhandfirma (die Belegnummern des Kunden bleiben bestehen).

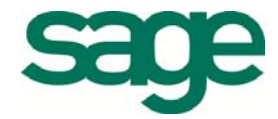